### *Оброблення медичної інформації засобами табличного процесора Microsoft Excel*

Згадайте найперше призначення комп'ютера, яке походить від англійського слова computer(обчислювач). Необхідність обробки числових даних і дотепер не втратила своєї актуальності. Більшість числових даних в медицині та охороні здоров`я, що підлягають обробці, можуть бути представлені у вигляді таблиць. Більше того, у вигляді таблиць можна представити текстові дані (імена пацієнтів, діагнози, симптоми і т.д.).

Формат даних визначає тип даних, які внесено до клітинки, та особливості їх відображення у клітинці. За замовчуванням у Microsoft Excel

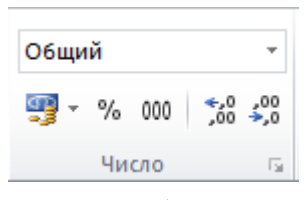

формат даних визначається як «**Общий**»(Загальний), що дає змогу відображати числові та текстові дані без спеціального форматування. Якщо ж такий формат даних нам не підходить для роботи, то його можна змінити.

Один із способів зміни формату:

- **ПКМ** по клітинці, або діапазону клітинок → в меню вибрати пункт **«Формат ячеек»**;
- у вікні, що відкриється вибрати вкладку **«Число»;**
- вибрати потрібний формат та деталі відображення даних (наприклад, кількість десяткових знаків для числового формату)  $\rightarrow$ **ЛКМ** по **ОК.**

Дуже зручно, що в цій програмі є можливість описувати різні типи даних. На робочому місці сестра медична оформляє і веде різну медичну документацію, зокрема «Журнал реєстрації хворих». До недавна такий облік вівся вручну. Сьогодні, завдяки сучасним комп'ютерним технологіям, паспортні дані: ПІП, дату народження, домашню адресу, дати поступлення і виписки, діагноз, тощо можна реєструвати в електронному вигляді. Перед Вами ЕТ з такими даними. Зверніть увагу, що деякі параметри (діагноз, пільгова категорія) можуть повторюватись.

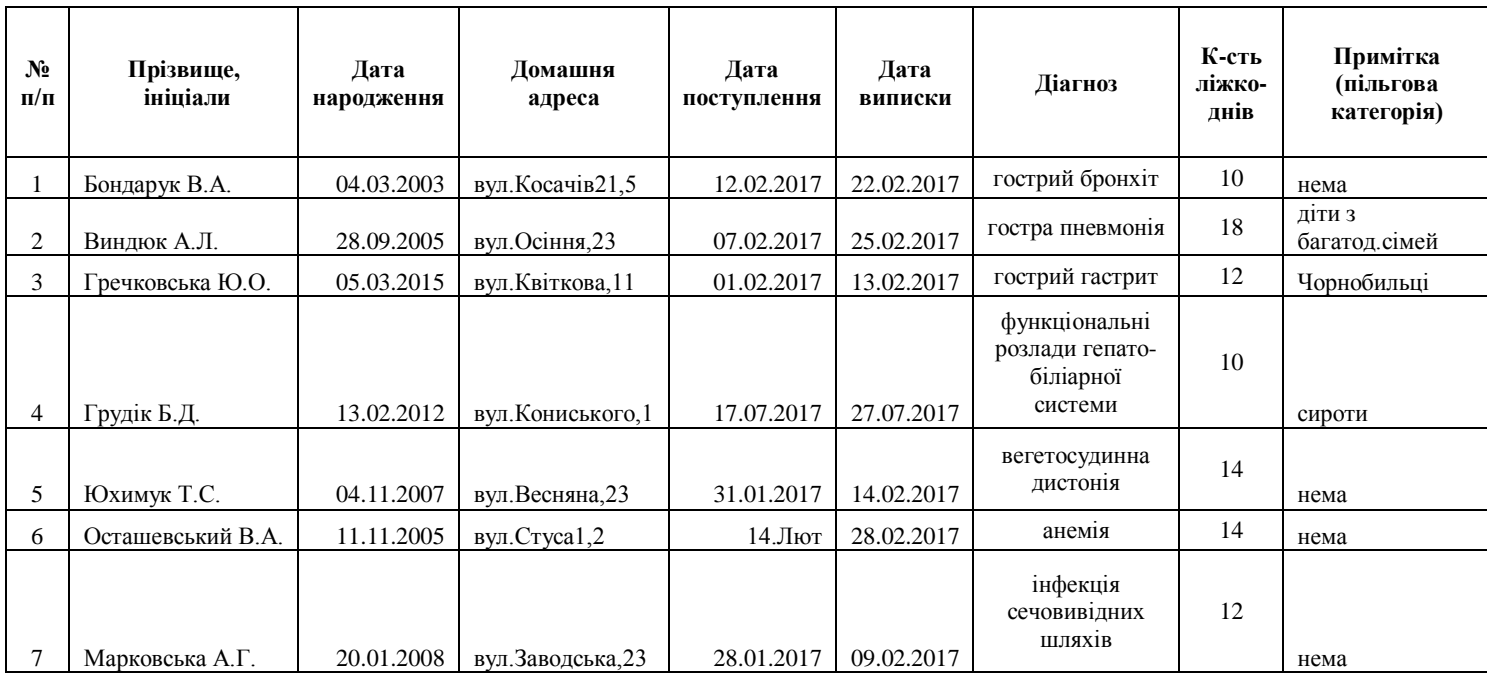

В ЕТ є можливість автоматизувати введення даних, які наперед можуть бути задані і повторюватимуться. Для цього варто створити список («випадаючий», розкриваючийся список).

### **Алгоритм:**

- В довільному діапазоні, наприклад, справа від Вашої створюваної таблиці, внесіть найменування (ті, які ви хочете бачити у «випадаючому» списку);
- Зробіть активною ту клітинку, де Вам потрібний «випадаючий» список;

ЛКМ по вкладці **Данные →** в полі **Работа с данными** ЛКМ по

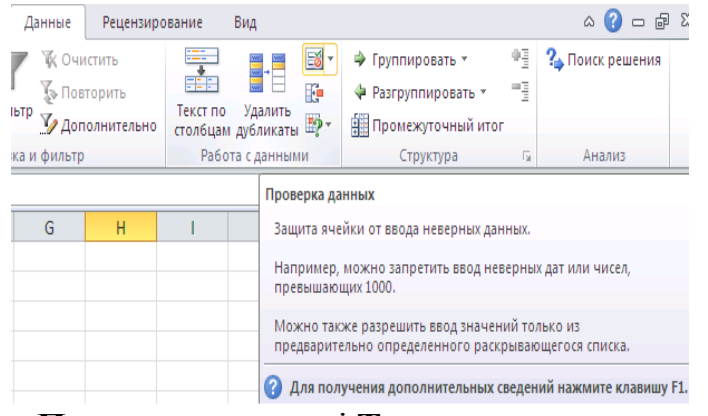

**Параметры**, в полі **Тип данных**  вибрати **Список**;

інструменту **Проверка данных;**

## У вікні **Проверка вводимых значений** вибрати вкладку

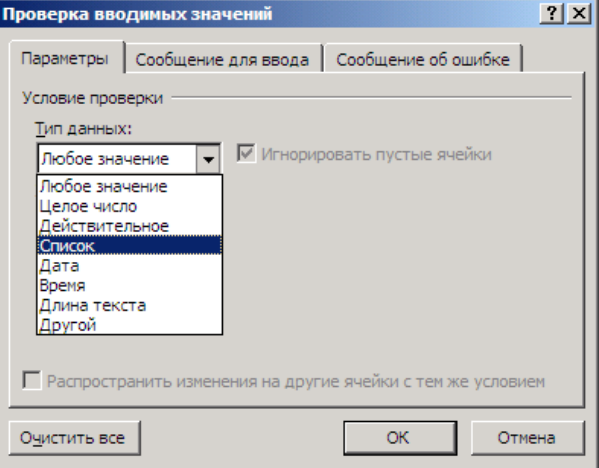

- В полі **Источник** ввести діапазон раніше набраних найменувань, для цього ЛКМ по , виділити мишею потрібний діапазон ЛКМ по $\overline{R}$ :
- Після повернення у вікно **Проверка вводимых значений** ЛКМ по **ОК;**

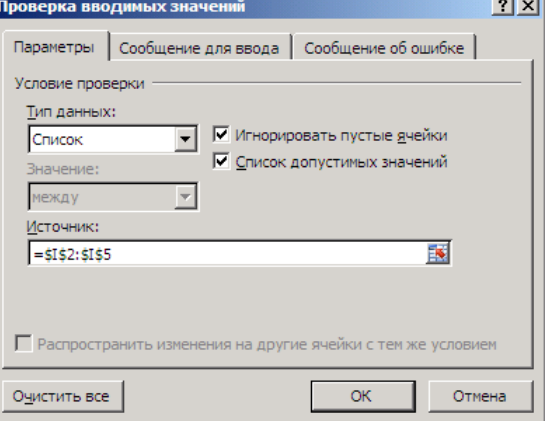

 Справа від табличного курсору з'явиться елемент «випадаючий список» з переліком тих найменувань, які Ви ввели, наприклад,

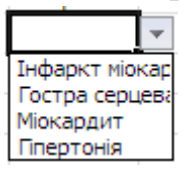

Копіюємо створену комірку на потрібний діапазон.

Після внесення даних до таблиці виникає необхідність в її форматуванні.

## *Що розуміють під форматуванням ЕТ?*

Це зміна зовнішнього вигляду таблиці чи окремих її комірок, а саме: шрифту, кольору, накреслення символів, вирівнювання, розмірів і меж комірок, додавання заголовків, об'єднання комірок. Форматування комірок ЕТ здійснюють засобами різних вкладок вікна **«Формат ячеек».**

Ширину стовпців та висоту рядків можна змінювати шляхом перетягування їхніх обмежувальних ліній, або: *виділити стовпчик/рядок → вибрати вкладку* **Главная**→ *в області інструментів* **Ячейки** *ЛКМ* **Формат →** *із «випадаючого списку» вибрати* **Автоподбор ширины столбца/Автоподбор высоты строки** *або* **Ширина столбца…/Высота строки…** *, ввести числове значення, ЛКМ по* **ОК.**

Під час форматування електронних таблиць доволі часто виникає потреба в об'єднанні комірок, особливо під час створення заголовків. Для цього потрібно скористатись наступним алгоритмом: *виділити потрібний діапазон клітинок → викликати контекстне виділеного діапазону, ЛКМ* **Формат ячеек…** *або на вкладці* **Главная** *в області інструментів* **Ячейки** *ЛКМ*  **Формат** *із «випадаючого списку» вибрати* **Формат ячеек …**→ *у вікні* **Формат ячеек** *ЛКМ по вкладці* **Выравнивание →***в полі* **Отображение** *поставити «прапорець» навпроти* **объединение ячеек,** *в полі* **Выравнивание:** *вибрати значення вирівнювання тексту в полях* **по горизонтали:, по вертикали: /***якщо заголовок потрібно ввести в декілька рядків, то в полі* **Отображение** *поставте «прапорець» навпроти* **переносить по словам/ →** *ЛКМ по* **ОК**. *Інший спосіб – можна скористатись інструментами області* **Выравнивание** *вкладки стрічки* **Главная**.

Зазвичай таблиця на екрані має сітку. Однак під час друку на папері вона не відображається. Щоб таблиця була розграфлена на папері, тобто мала рамки різної товщини, треба застосувати для вибраних клітинок піктографічні команди **Внешние, Внутренние і**з вкладки **Граница** діалогового вікна **Формат ячеек…**

Після того, як таблиця створена, до неї внесено початкові (вхідні) дані, користувач переходить до оброблення даних.

**Формули** призначені для виконання дій над вмістом клітинок (тобто над даними) згідно з умовою конкретної задачі. Адреси клітинок використовуються у формулах як змінні у мові програмування.

### **Функції у формулах**

ЕТ – це зручний засіб для обробки великої кількості числової інформації. У всіх табличних процесорах вбудовані засоби, що дають змогу значно пришвидшити обчислення. Основна наша мета - навчитися опрацьовувати числову медичну інформацію раціонально.

В MS Excel входить більше ніж 300 функцій. Використовуючи VBA, можна створювати свої функції.

Формат стандартної функції :

## **Ім'я функції (Аргумент)**

Аргументом може бути:

- Порожній аргумент () **СЕГОДНЯ();**
- Константа **КОРЕНЬ(64);**
- Посилання на клітинку (адреса) **КОРЕНЬ(А4);**
- Діапазон **СУММ(А3:А8);**
- Вирази **КОРЕНЬ(А1+А2);**
- Інші функції **ОКРУГЛ(СУММ(А1:А8);0)**

Такі функції використовуються і в медицині. Вам, як майбутнім сестрам медичним, доведеться вести певні розрахунки від найпростіших до складних. Перед Вами таблиця «Демографічні показники населення Ковельського району», в якій представлені показники народжуваності і смертності, треба визначити природній приріст. Це - найпростіша операція: різниця між народжуваністю і смертністю.

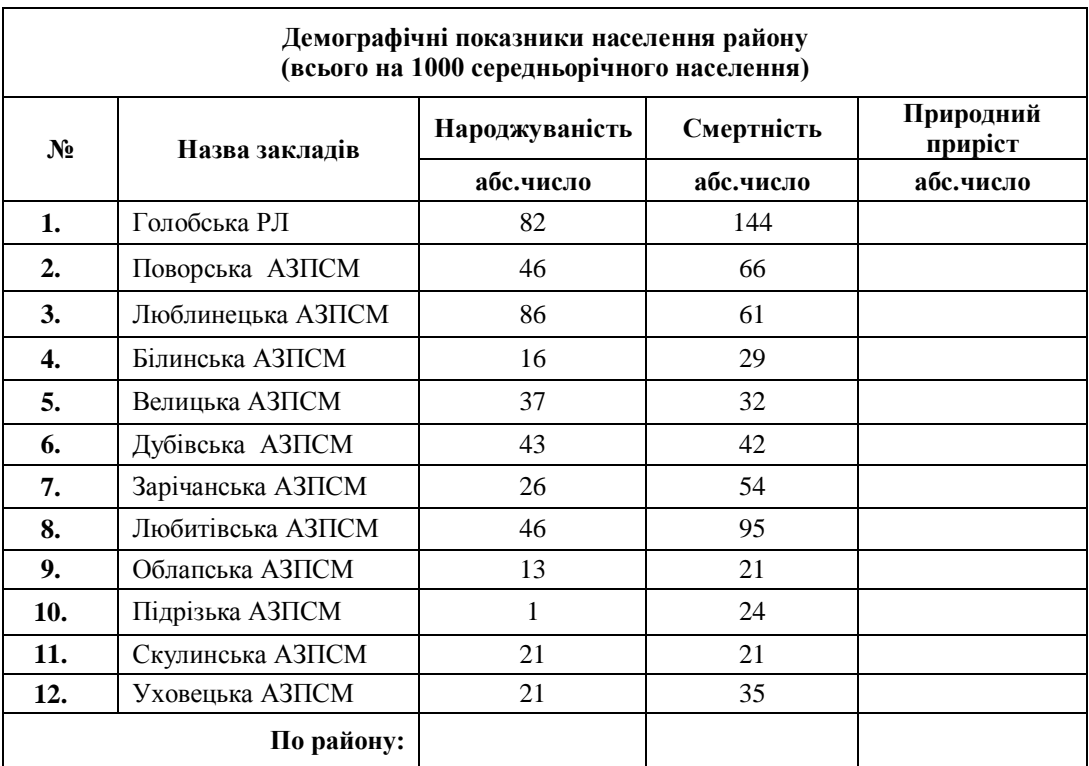

- **ЛКМ** по комірці **Е4;**
- Набираємо символ «**=**» на клавіатурі → **ЛКМ** по комірці **С4→** набираємо символ **«-» → ЛКМ** по комірці **D4**;
- Натискаємо на клавішу **Enter;**
- **ЛКМ** по попередній комірці (**Е4**);
- Копіюємо формулу на діапазон **Е4:Е15** за допомогою **Маркера автозаповнення.**

Ми можемо вирахувати з використанням формул і сумарні показники народжуваності, смертності і природнього приросту. Але формула міститиме статистичну функцію **=СУММ(С4:С15).**

## **МЕДИЧНІ ЗНАННЯ ТА ПРИЙНЯТТЯ РІШЕНЬ У МЕДИЦИНІ**

В медицині є ряд завдань, в яких прийняття рішень (а їх може бути декілька) залежить від певних факторів.

Для підтримки прийняття рішень у професійній діяльності молодшого медичного працівника використовують логічні функції.

Логічні функції дають змогу аналізувати медичні дані й виконувати обчислення залежно від результатів цього аналізу.

Логічна функція **ЕСЛИ(IF)** повертає одне значення, якщо задана умова при перевірці чи обчисленні є істинною (виконується - «так»), й інше значення – якщо хибною (умова не виконується – «ні»). Загальний вигляд функції:

**ЕСЛИ(лог\_выражение**;значение\_если\_истина;значение\_если\_ложь)

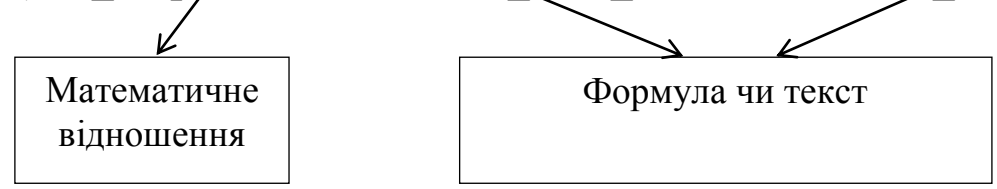

При конструюванні більш складних виразів дозволяється «вкладати» логічну функцію ЕСЛИ одна в одну як значення аргументів багато разів.

Саме функція **ЕСЛИ** є підґрунтям конструювання систем підтримки прийняття рішень. Схематично функцію ЕСЛИ зручно подавати з використанням розгалуження.

*Розгалуження – це така форма організації дій, при якій, залежно від виконання або невиконання деякої умови, здійснюється та, або інша послідовність дій.*

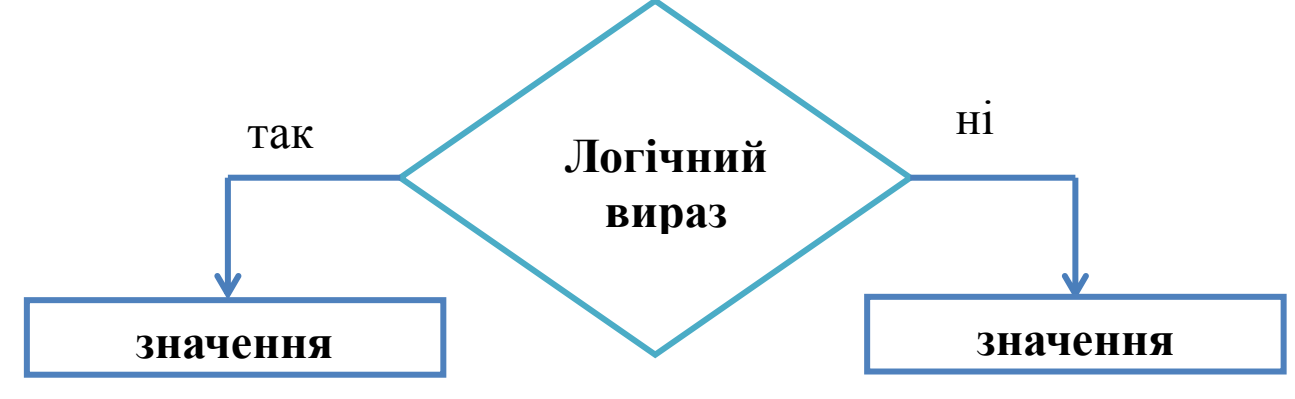

Логічна функція **И (AND)** набуває значення «істинно», якщо всі її аргументи мають це значення, і значення «хибно», якщо бодай один з аргументів має значення «хибно». Тобто, використовується в тих випадках, коли одночасно повинні виконуватись декілька умов.

Логічна функція **ИЛИ (OR)** набуває істинного значення, якщо бодай один з її аргументів має це значення.

Технологію побудови систем підтримки прийняття рішень розглянемо на прикладі розрахунку маси тіла, дефіциту маси та ступеня гіпотрофії:

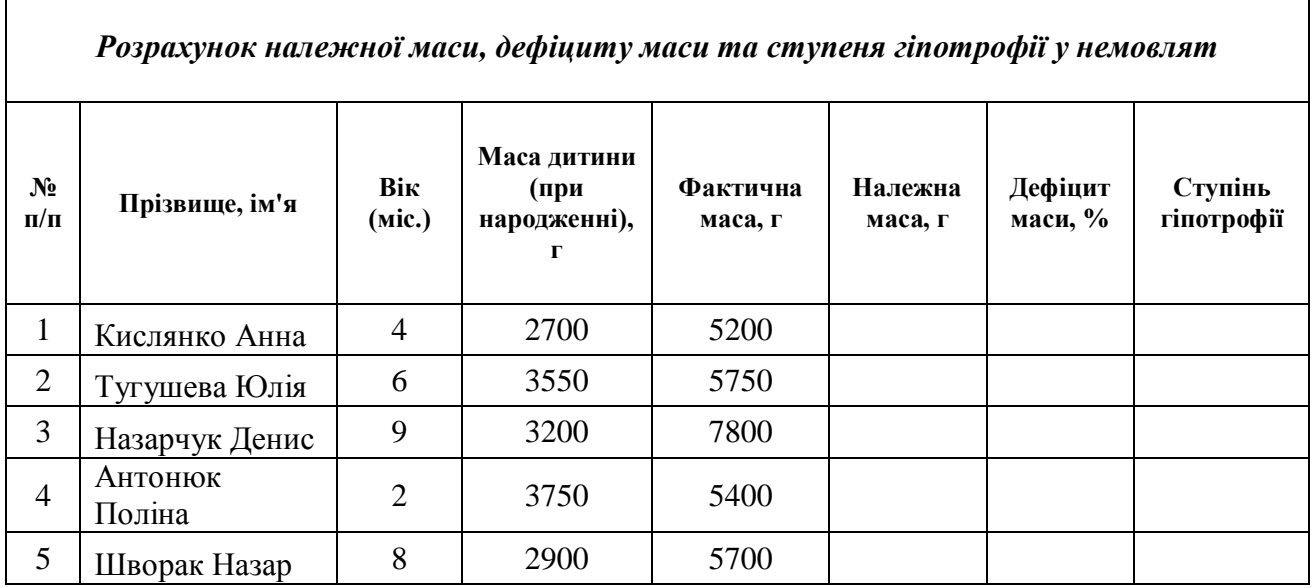

Ви сестра медична дитячої поліклініки. До Вас звернулася мама з дитиною 4-х місяців. Вага немовляти - 5200 г. Мамі цікаво, чи маса тіла дитини відповідає віку. Для розрахунку належної маси до маси тіла при народженні додаємо приріст маси по місяцях.

|          | Приріст маси      |           | Приріст маси      |
|----------|-------------------|-----------|-------------------|
| Вік      | немовляти до маси | Вік       | немовляти до маси |
|          | при народженні    |           | при народженні    |
| I Mic.   | 600r              | VII Mic.  | 4900 г            |
| II Mic.  | 1400 г            | VIII mic. | $5450$ г          |
| III міс. | 2200 г            | IX Mic.   | 5950 <sub>Γ</sub> |
| IV Mic.  | 2950 г            | X Mic.    | $6400$ г          |
| V Mic.   | $3650$ г          | XI Mic.   | 6800 г            |
| VI mic.  | 4300 г            | XII Mic.  | $7150$ г          |

**НАЛЕЖНА МАСА ТІЛА** 

Протягом першого місяця приріст маси становить 600 г, протягом ІІ міс. – 800г, тобто за 2 місяці приріст маси 1400 г і т.д. згідно таблиці.

Чи може ця програма, проаналізувавши вік дитини, вирахувати належну масу автоматично?

Так. Правда, формула буде більш складною. Так як можливо 12 різних формул для розрахунку належної маси, то доведеться «вкладати» логічну функцію **ЕСЛИ** одна в одну, як значення аргументів, 10 разів. Тобто, ми використаємо функцію **ЕСЛИ** 11 разів.

У вигляді блок-схеми це можна зобразити так (ромбик – це одна команда **ЕСЛИ)**:

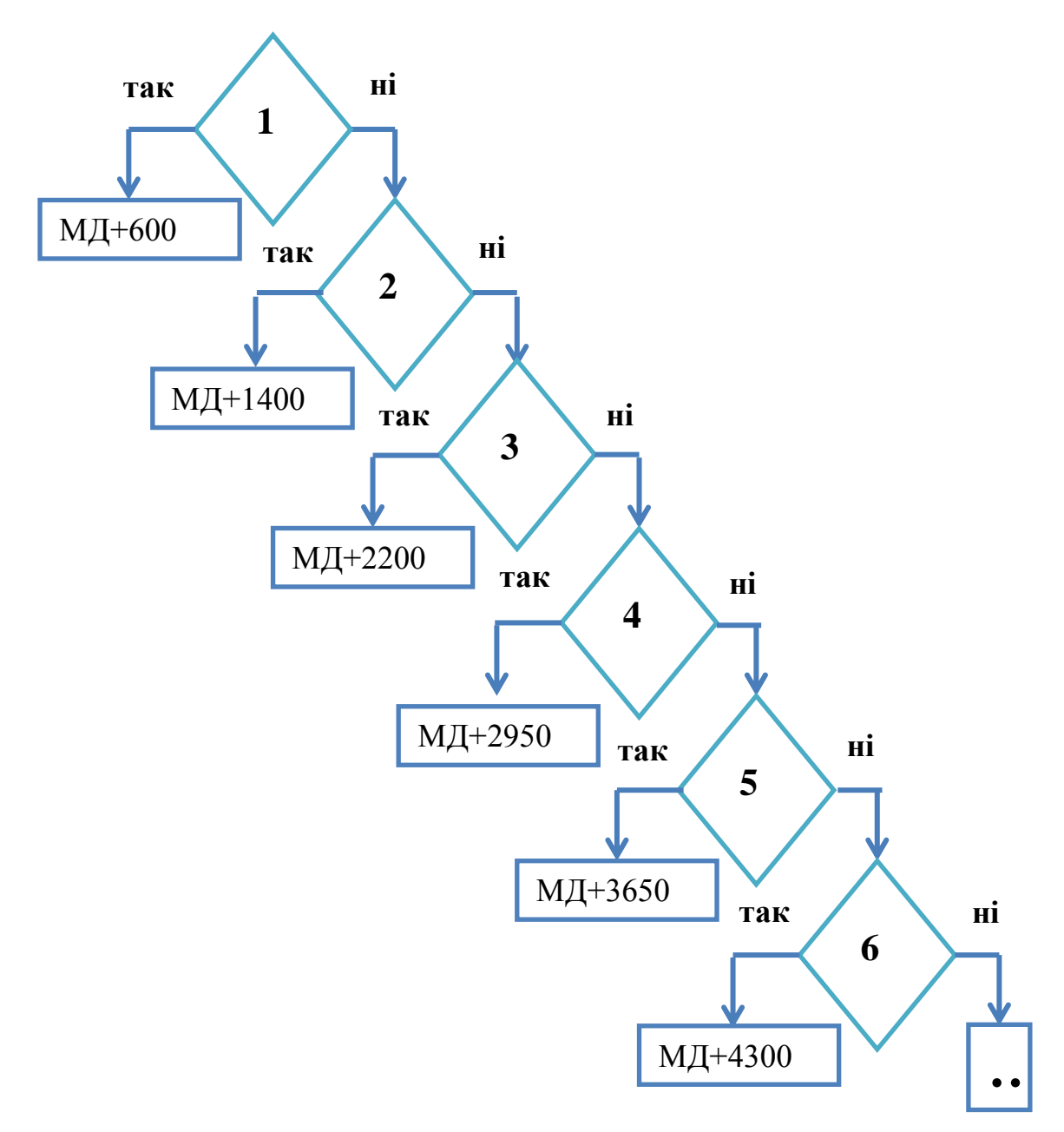

Завдяки програмі, ми зможемо швидко вирахувати належну масу. Але, цього недостатньо. Її треба порівняти з фактичною. Маса може відповідати віку, бути надлишковою, можливий дефіцит маси немовляти – це гіпотрофія. Ступінь гіпотрофії залежить від дефіциту маси тіла у %. Для розрахунку дефіциту маси використовуємо формулу (від 100% відняти дріб: у чисельнику фактична маса, помножена на 100, у знаменнику – належна маса).

> **ДЕФІЦИТ МАСИ ТІЛА НЕМОВЛЯТИ (%) Дефіцит маси = 100**  належну масу

## **СТУПЕНІ ГІПОТРОФІЇ**

Немає гіпотрофії – дефіцит маси (ДМ) < 10% І ст. – дефіцит маси (ДМ) 10-20 % ІІ ст. – дефіцит маси (ДМ) 20-30 % ІІІ ст. – дефіцит маси (ДМ) тіла вище 30 %

Так як можливо 4 різних висновки щодо ступенів гіпотрофії, то доведеться «вкладати» логічну функцію **ЕСЛИ** одна в одну, як значення аргументів, 2 рази. Тобто, ми використаємо функцію **ЕСЛИ** 3 рази. Отже, потрібно тричі порівняти дефіцит маси з числовими значеннями ступенів гіпотрофії:

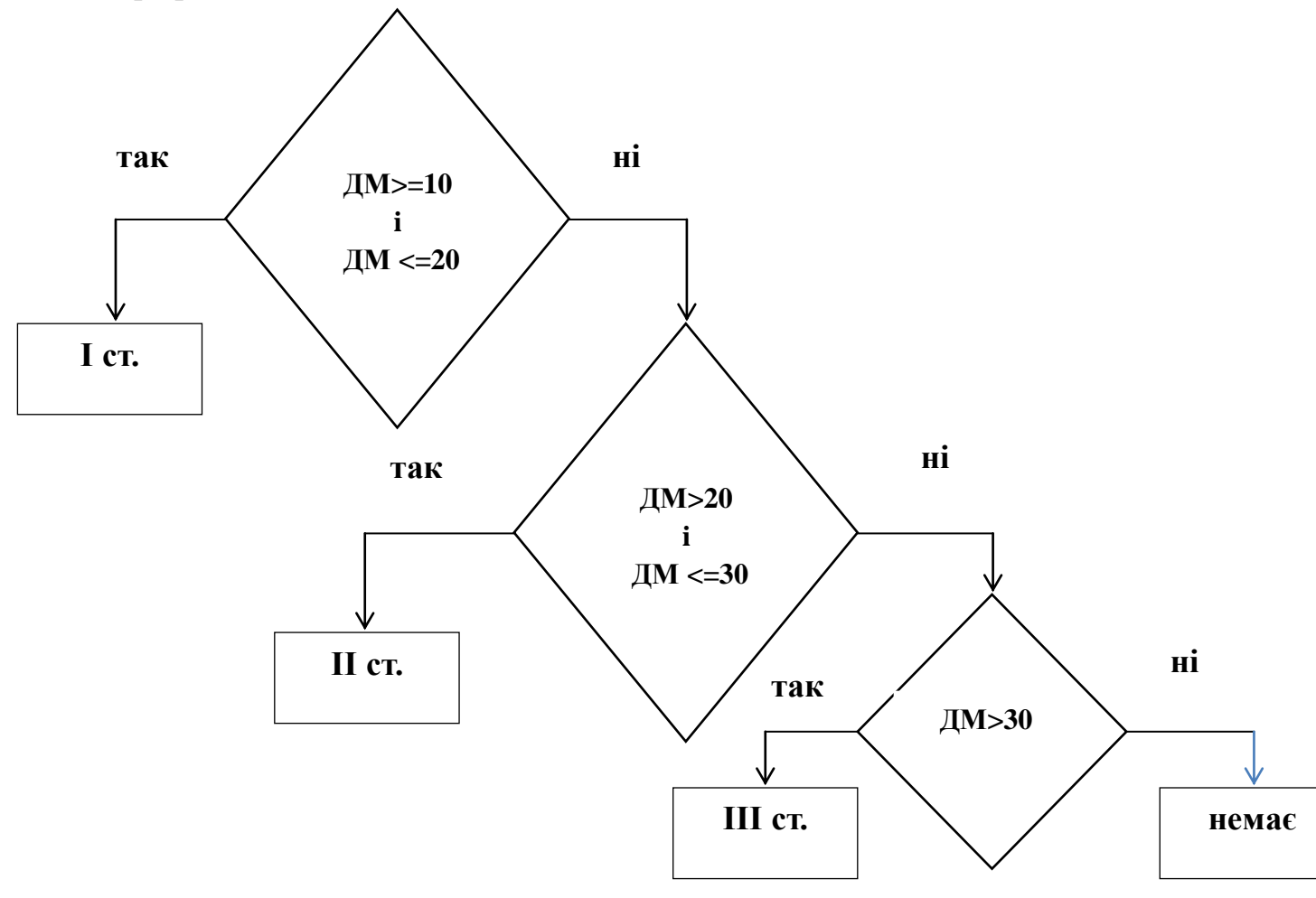

Математично і логічно ми розібрали задачу, а як з цією задачею справиться табличний процесор Microsoft Excel:

Для обчислення належної маси у комірку **F3** вводимо формулу:

=ЕСЛИ(С3=1;D3+600;ЕСЛИ(С3=2;D3+1400;ЕСЛИ(С3=3;D3+2200; ЕСЛИ(С3=4;D3+2950;ЕСЛИ(С3=5;D3+3650;ЕСЛИ(С3=6;D3+4300; ЕСЛИ(С3=7;D3+4900;ЕСЛИ(С3=8;D3+5450;ЕСЛИ(С3=9;D3+5950;  $ECJIM(C3=10;D3+6400;ECJIM(C3=11;D3+6800;D3+7150))))))))$ 

Для обчислення дефіциту маси, % у комірку **G3** вводимо формулу:

# $=100-E3*100/F3$

Для визначення ступеня гіпотрофія у комірку **Н3** вводимо формулу:

## =ЕСЛИ(И(G3>=10;G3<=20);"І ступінь"; ЕСЛИ(И(G3>20;G3<=30);"II ступінь"; ЕСЛИ(G3>30;"III ступінь";"немає")))

Обстежуючи одну дитину, потрудившись один раз над клопіткими розрахунками, Ви забезпечите собі автоматизацію обчислень при наступних зверненнях. Для цього Вам достатньо буде просто копіювати формулу.

### **Побудова графіків**

Більшість інформації про навколишній світ людина сприймає за допомогою зору. Тому часто дуже важливо не тільки знайти переконливі дані, але й стисло і наочно їх представити. Excel і тут надає суттєву допомогу.

Microsoft Excel дає змогу табличну інформацію візуалізувати (представити дані таблиці у формі зручній для зорового сприйняття) за допомогою діаграм.

Діаграма (з грец. – «зображення», «малюнок», «креслення» - це графічне зображення, що наочно, у вигляді певних геометричних фігур, показує співвідношення між різними величинами. Тобто, це графічно представлена залежність однієї величини від іншої, або порівняння кількох значень однієї величини.

- Кругова для визначення частки окремих елементів у цілому;
- $\checkmark$  Гістограма для ілюстрації змін даних у часі чи просторі:
- $\checkmark$  Графік для побудови графіків функцій та ілюстрації зміни даних через постійні проміжки часу;
- Об'ємна гістограма для зображення залежності однієї величини від двох інших;
- Лінійна для порівняння величин;
- Поверхнева для визначення залежності між неперервними величинами.

Більшість діаграм мають стандартний набір елементів: власне саму діаграму, назву діаграми, підписи осей, підписи числових даних, легенду. Починаючи з Microsoft Excel 2007, діаграму додають не через «Мастер диаграмм», а через поле **«Диаграммы»** вкладки **«Вставка»:**

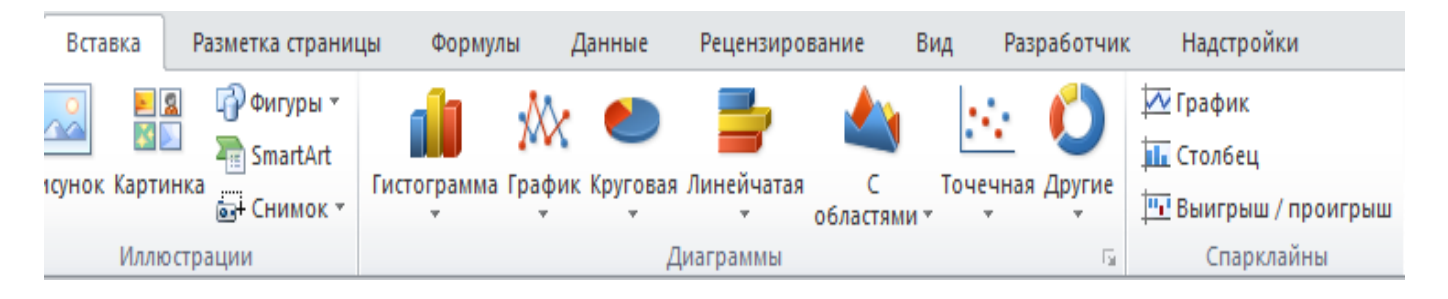

Вже створену діаграму можна редагувати, удосконалюючи її.

Починаючи з Microsoft Office 2010, у Microsoft Excel з'явилися спарклайни – спеціальні міні-діаграми, що поміщаються в одній комірці. Їх перевага полягає у можливості перегляду великої кількості водночас і швидкому порівнянні одна з одною.

Трохи вище ми вже розглядали таблицю «Демографічні показники населення району», вираховували природний приріст в абсолютних числах. Цю ж інформацію можна подати візуально, за допомогою спарклайнів:

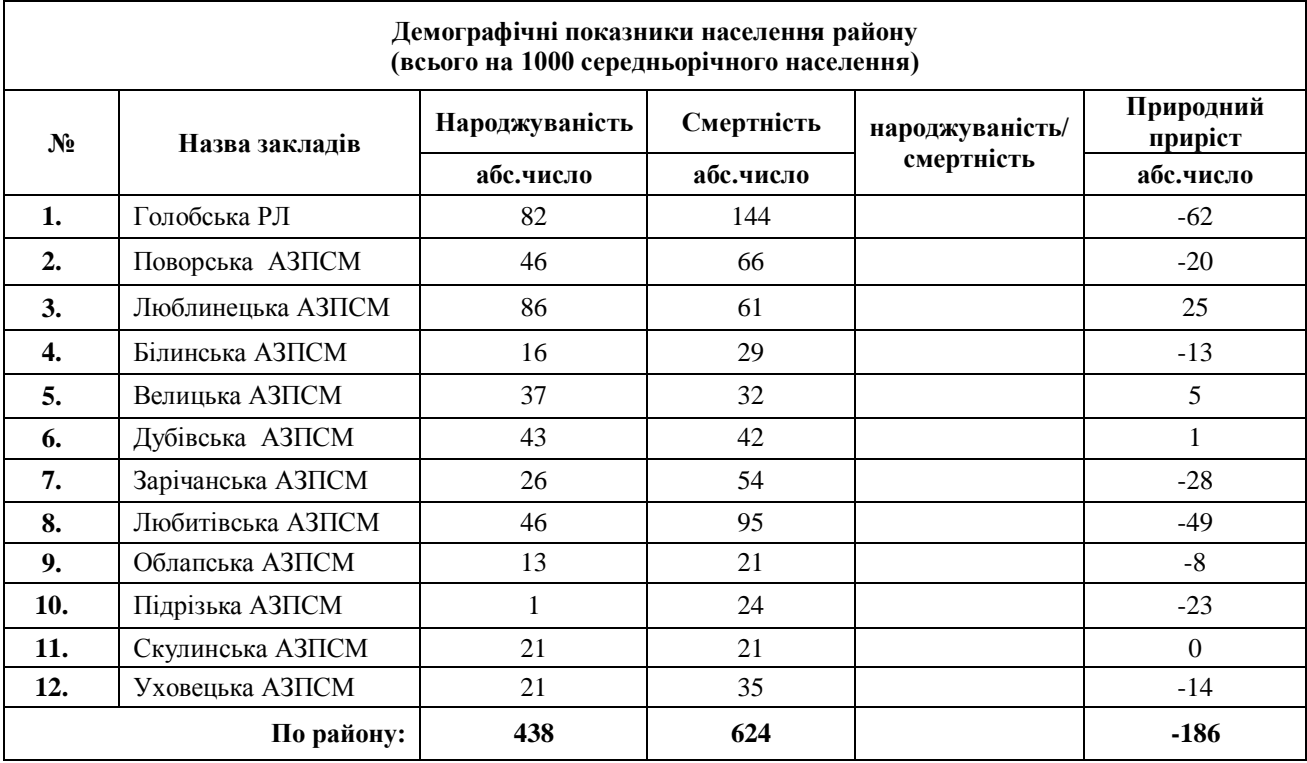

- **ЛКМ** по клітинці **Е4;**
- **ЛКМ** по **Вставка → ЛКМ** в полі **Спарклайны** по інструменту **Столбец**;
- У вікні «**Создание спарклайнов»** в полі **«Диапазон данных»** вводимо діапазон **C4:D4**;
- **ЛКМ** по **ОК;**
- Копіюємо клітинку **Е4** на потрібний діапазон.

Спарклайни наочно демонструватимуть нам природній приріст, не треба буде аналізувати абсолютні числа.

Спарклайни – це зрозуміло і цікаво. Але досить часто є потреба у візуальному представленні інформації в цілому.

*Задача:* Протягом 2016 року в педіатричному відділенні ЦРЛ пролікувалося 1132 дітей. 577 пацієнтів лікувалися з приводу захворювань органів дихання (бронхіт, пневмонія), 181 –органів травлення, 136 – серцево-судинної системи, 45 – анемії, 34 – сечовивідних шляхів, 91 – хвороб ЛОР-органів, 68 – інших захворювань.

Як візуально відобразити частку кожного із діагностованих захворювань в педіатричному відділенні ЦРЛ за 2016 рік?

Дані задачі подамо у вигляді електронної таблиці:

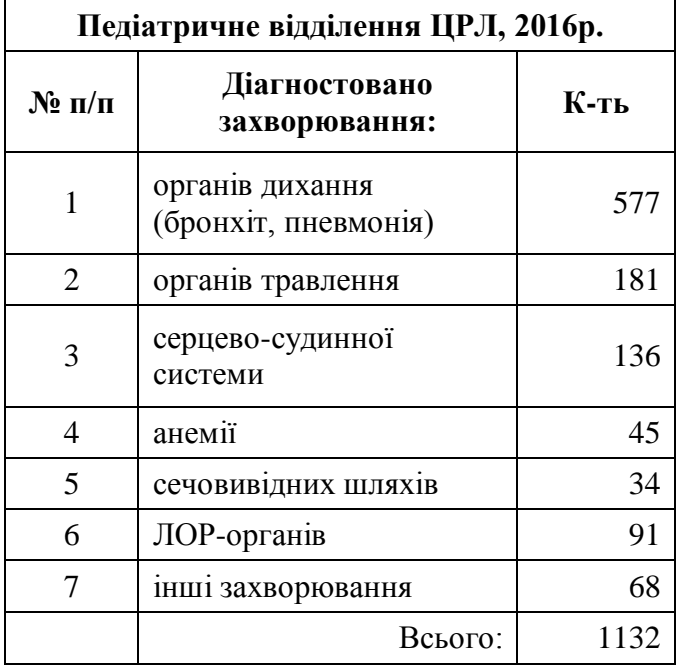

Виділяємо діапазон **В3:С9;**

 **ЛКМ** по вкладці **Вставка → ЛКМ** в полі **Диаграммы** по інструменту **Круговая → ЛКМ** по інструменту **Объемная разрезанная круговая;**

 На вкладці **Работа с диаграммами → Конструктор ЛКМ** по інструменту

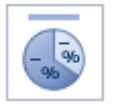

Перетягуємо діаграму нижче таблиці, збільшуємо.

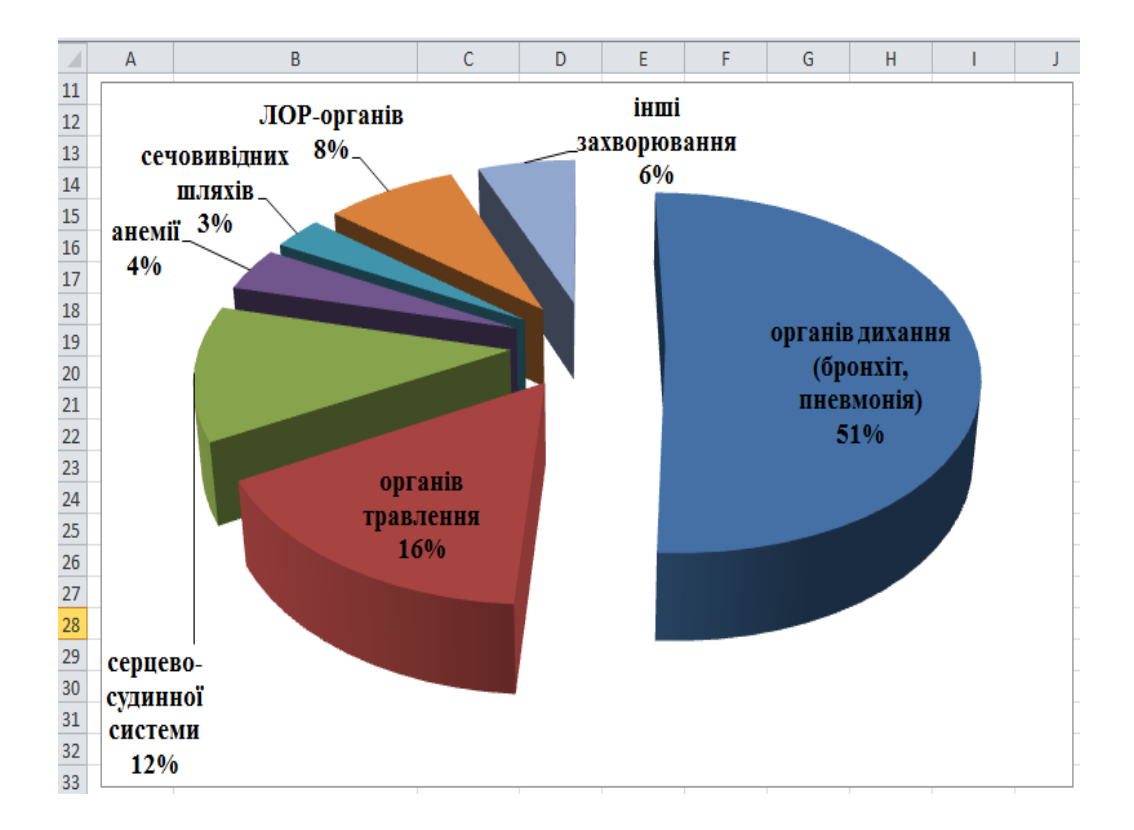

Добре видно, що для розв'язку цієї задачі найкраще підходить кругова діаграма, так як вона демонструє співвідношення частин в цілому. Але завдання може стояти інакше: наочно порівняйте числові дані діагностованих захворювань педіатричного відділення ЦРЛ за 2016 рік.

- Виділяємо діапазон **В3:С9;**
- **ЛКМ** по вкладці **Вставка → ЛКМ** в полі **Диаграммы** по інструменту **Гистограмма → ЛКМ** по інструменту **Объемная гистограмма с группировкой;**
- На вкладці **Работа с диаграммами → Конструктор ЛКМ**  по

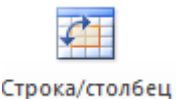

 На вкладці **Работа с диаграммами → Макет** використаємо інструменти поля **Подписи** 

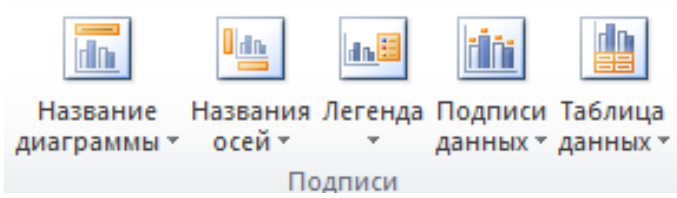

для надання діаграмі найкращого вигляду (додамо назву, підпишемо осі, підписи даних над кожним стовпчиком). Отримаємо таку діаграму:

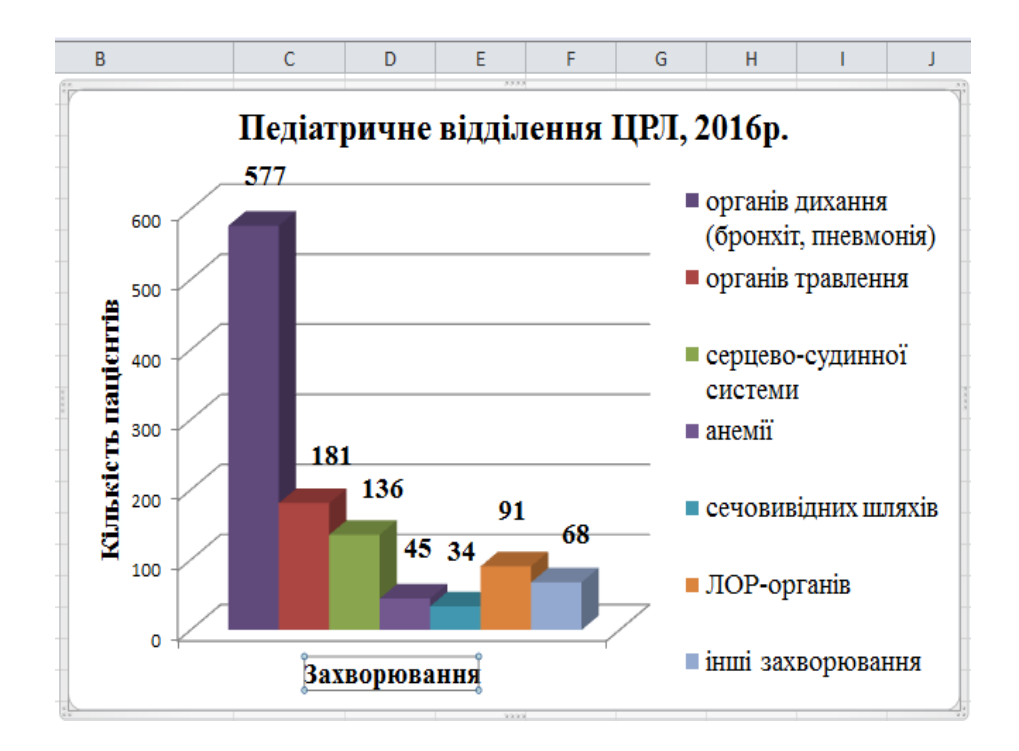

Табличний процесор має зручні способи візуального аналізу медичної інформації, саме для цього призначені графіки та діаграми. Але йому під силу і задачі, пов'язані з пошуком потрібної інформації.

В медицині досить часто стоїть задача швидкого відбору інформації за певним критерієм. Наприклад, Ви сестра медична АЗПСМ, плануєте ревакцинацію БЦЖ у червні 2017 року. Це повторне щеплення проти туберкульозу, яке проводиться дітям у 7-ми річному віці. Для цього сестрам медичним потрібно передивитись всі картки розвитку дитини і відібрати потрібних дітей. Чи зможе комп'ютер швидко відібрати потрібних дітей?

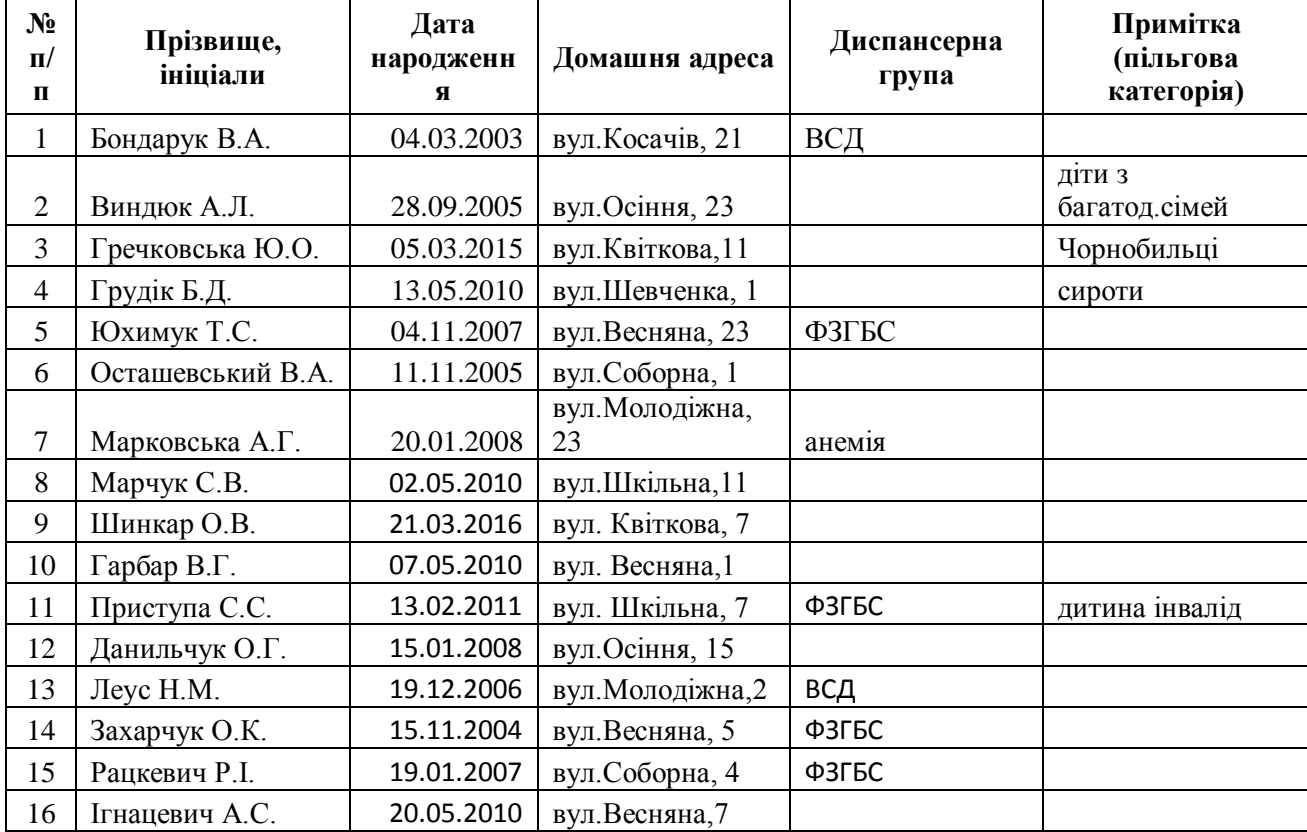

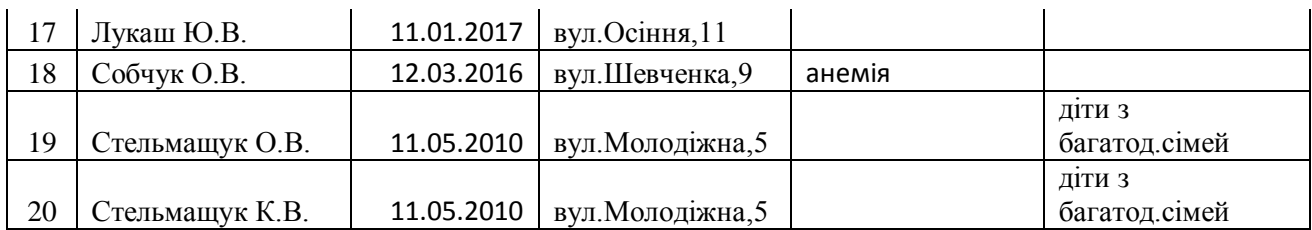

Рядки таблиці містять відомості про однотипні об'єкти, в даному випадку відомості про дітей АЗПСМ.

Над цими даними можна виконувати різноманітні дії: впорядковувати список за алфавітом, здійснювати пошук за певним критерієм.

**Фільтрація** – це приховування непотрібних даних і показ потрібних.

Основна відмінність фільтрації від упорядкування полягає в тому, що під час фільтрації записи, що не задовольняють умови відбору, тимчасово приховуються (але не видаляються), а в результаті сортування показуються всі записи списку, змінюється лише їхня послідовність.

Табличний процесор швидко відбере потрібну інформацію, але йому потрібно якимось чином задати параметр відбору. Так як основним критерієм для щеплення є вік, то в таблиці цьому відповідає дата народження. Ми повинні відібрати дітей, яким 7 повних років виповниться на 1 червня, тому що старших дітей ми провакцинували раніше. Отже, це мають бути діти, народжені в травні 2010 року.

Для вирішення цієї задачі, скористаємось операцією фільтрація. Для цього:

**ЛКМ** по комірці **Дата народження;**

**ЛКМ** по вкладці **Данные**;

**ЛКМ** інструменту

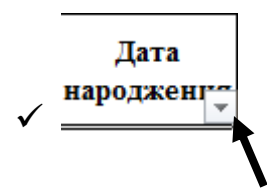

в меню, що відкриється **ЛКМ** по **Фильтры по дате → ЛКМ** по **между…**;

 у діалоговому вікні **Пользовательский автофильтр**, що відкриється, в поле **после или равно** вносимо потрібну нам дату 01.05.2010, а в поле **до или равно** вносимо 31.05.2010;

**ЛКМ** по **ОК.**

Отримаємо таку таблицю:

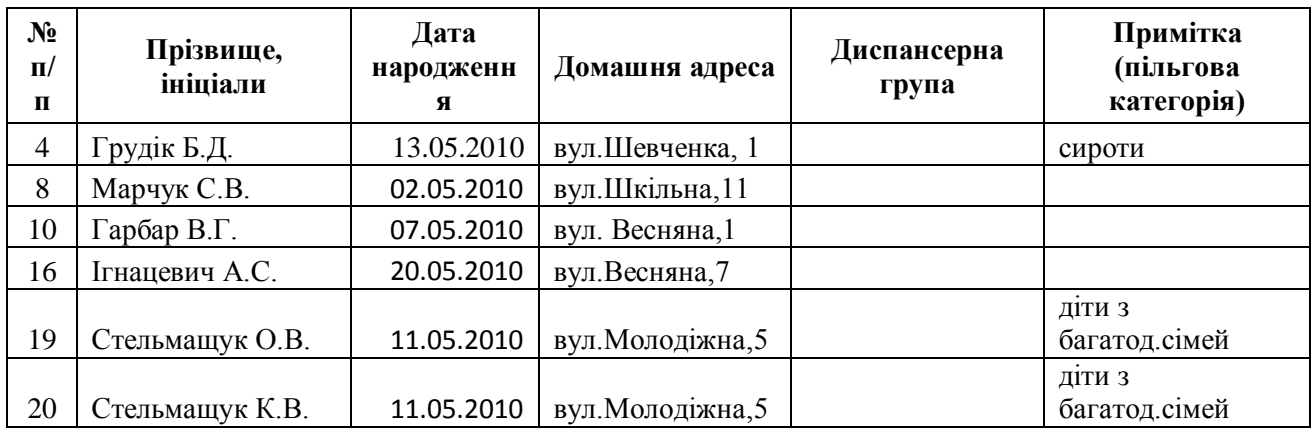

Одним з найоб'ємніших підрахунків є складання звітів. Наприклад, Ви медсестра фізвідділення. Звітуєте про охоплення хворих фізпроцедурами за грудень місяць 2016 року. Підготуйте звіт.

*Викладач інформатики:*

### **Підсумковий звіт**

- *Відсортуйте стовпчик /поле/, згідно значень якого будете робити звіт (в нашому випадку* **Вид фізпроцедури)***;*
- *Виділіть таблицю → ЛКМ* **Данные →** *в області* **Стуктура** *ЛКМ*  **Промежуточный итог***;*
- *У вікні Промежуточный итог в полі* **При каждом значении в:** *виберіть поле* **Вид фізпроцедури** *→ в полі* **Операция***: Сумма → в полі* **Добавить итоги по:** *поставте прапорець навпроти назви потрібного стовпчика, в нашому випадку* **Відділення та К-ть**
- $\checkmark$  *ЛКМ ОК;*

### **Зведений звіт**

- *Активізуйте таблицю;*
- *Виберіть вкладку* **Вставка→** *в області* **Таблицы** *ЛКМ по інструменту*  **Сводная таблица***;*
- *У вікні Создание сводной таблицы вкажіть куди варто помістити звіт (***на существующий лист***)→в полі* **Диапазон***: виберіть діапазон → ЛКМ по* **ОК***;*
- *В правій половині вікна з'явиться область Майстра побудови звіту, в ній виберіть поля для додавання у звіт, поставивши прапорці навпроти назв потрібних полів (***Відділення, Вид фізпроцедури, К-ть)***;*
- *Перетягніть за допомогою миші з поля* **Название строк** *потрібне поле*  **Вид фізпроцедури** *в поле* **Название столбцов***;*
- *Клацніть по будь-якій комірці аркушу, щоб вийти з Майстра побудови звіту.*

### **Тема: Медична статистика засобами ЕТ Microsoft Excel**

Ефективне управління охороною здоров'я неможливе без організації, яка б оперативно та об'єктивно відображала стан здоров'я населення та його ресурсне забезпечення. Статистика, що вивчає питання, пов'язані з медициною, гігієною та охороною здоров'я називається медичною статистикою (МС). Важливим принципом статистики є вивчення масових явищ. У нашій державі виконує цю роботу Центр медичної статистики Мiнiстерства охорони здоров'я України, якій здійснює координацiю дiяльностi територіальних інформаційноаналітичних центрiв медичної статистики та лiкувально-профiлактичних закладiв щодо збору, обробки та аналiзу статистичної iнформацiї.

Види служб МС відображені на схемі:

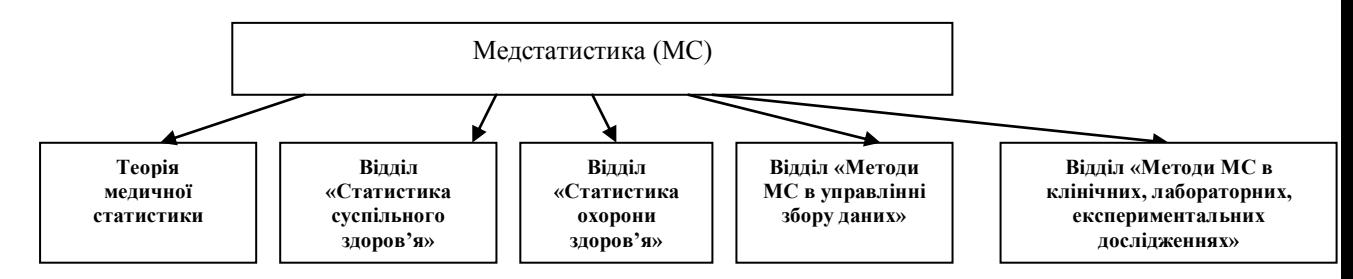

Коротка характеристика даних служб.

Відділ «*Теорія медичної статистики*» впроваджує наукові методи збору, обробки, аналізу та оцінки медико-статистичної інформації. Наприклад, такі як:

- 1. Первинна статистична обробка даних обчислення середніх та відносних величин, критеріїв їх достовірності.
- 2. Вибіркові медико-статистичні дослідження.
- 3. Аналіз даних.
- 4. Статистична оцінка значимості відмінностей порівнюваних показників і т.д.

Відділ «*Статистика суспільного здоров'я*» вивчає стан здоров'я населення, яке характеризується:

1. Демографічними показниками.

2. Показниками захворюваності і т.д.

Основними моментами в даному процесі є обчислення різних медикостатистичних показників здоров'я населення (смертність, захворюваність, розповсюдження ВІЛ-інфекції та ін.).

Наприклад, показник, що характеризує загальний стан здоров'я дітей 1-го року життя розраховується за формулою:

Індекс здоров'я = *загальна кількість дітей до го року життя які проживають на території кількість дітей які ні разу не захворіли на протязі року* 1 , , 

Відділ «*Статистика охорони здоров'я*» застосовує інформаційні технології по обробці та аналізу інформації про стан органів охорони здоров'я, їх діяльності, обліку медичних кадрів, медико-санітарного майна та ін. Значущими показниками є показники, що характеризують роботу лікувальнопрофілактичних установ (міських [поліклінік,](http://medarticle40.moslek.ru/articles/32265.htm) [дитячих](http://medarticle40.moslek.ru/articles/15760.htm) поліклінік, [жіночих](http://medarticle40.moslek.ru/articles/17242.htm)  [консультацій,](http://medarticle40.moslek.ru/articles/17242.htm) стоматологічних поліклінік, пологових будинків, [лікарень](http://medarticle40.moslek.ru/articles/9185.htm) [швидкої](http://medarticle40.moslek.ru/articles/38647.htm) медичної допомоги та ін.). Наприклад, показник забезпеченості населення виїзними бригадами у службі «Швидка допомога»:

*Кількість цілодобови х виїздних бригад* 1000

*кількість обслуговуємого населення*

 $=$ 

Відділ «*Методи МС в управлінні збору даних*» здійснює збір даних у відповідності з ієрархічною територіальною структурою Міністерства охорони здоров'я. Медико-статистичні дані збираються регулярно в повсякденній оперативній роботі органами охорони здоров'я та направляються в строго встановленому порядку за підлеглістю у вигляді спеціальних документів державної медичної звітності. З цією метою в системі охорони здоров'я створена медико-статистична служба, низовою ланкою якої є кабінети медичної статистики ЛПЗ. Цією роботою по збору початкової інформації займається середній медперсонал: медсестри та статисти. Таким чином, основними етапами статистичної обробки даних є: статистичний збір даних (рутинна ручна робота) та аналіз даних (здійснюється за допомогою комп'ютерних технологій) з подальшими висновками.

### **Етапи статистичної задачі.**

Раніше ймовірнісно-статистичні методи нерідко відлякували дослідників своїми складними підрахунками вручну, в яких використовувалися громіздкі формули. Саме ці фактори робили аналіз даних нелегким та малодоступним. Сьогодні комп'ютерні технології з прекрасними статистичними пакетами надали можливість проводити багато дослідницьких робіт. Якщо лікарі повинні правильно вибирати потрібний метод аналізу даних, добре при цьому уявляючи, для чого і як вони використовуються, а також володіти їх комп'ютерною обробкою, то середньому медичному працівнику достатньо мати загальні поняття про ці методи та уміння працювати з пакетом для обробки даних.

Будь-яка ймовірнісно-статистична задача включає п'ять самостійних, але взаємопов'язаних етапів:

- 1. Постановка задачі, її мета, розробка плану дослідження (робота лікаря).
- 2. Збір матеріалу: вибір облікового документа з переліком питань, на які необхідно отримати відповіді. Це може бути як спеціально складений дослідником опитувальний лист, анкета, карта, так і офіційний обліковий документ - талон амбулаторного пацієнта, лікарське свідоцтво про смерть і т.д. (робота лікаря та *середнього медпрацівника*).
- *3.* Вибір методу рішення та первинна статистична обробка даних. Цей пункт включає обчислення показників (абсолютних величин, відносних величин та середніх), їх порівняння (робота лікаря та *середнього медпрацівника).*
- 4. Аналіз даних.
- 5. Інтерпретація результатів (робота лікаря).

Введемо визначення основних статистичних понять, що лежать в основі процедур статистичного аналізу даних.

### **Елементарні статистичні характеристики.**

*Ймовірність* – кількісна міра об'єктивної можливості появи події при реалізації певного комплексу умов. Ймовірність події А позначається як *Р(А)* та виражається в частках одиниці або у відсотках. Міра ймовірності – діапазон її числових значень: від 0 до 1 або від 0 до 100%.

*Частота появи події* (статистична ймовірність) – це відношення числа випадків, в яких реалізувався певний комплекс умов (m), до загального числа випадків (n): *p(A)=m/n*.

*Випадкова подія* – подія, яка при реалізації визначеного комплексу умов, може відбутися або не відбутися. Її ймовірність буде знаходитися в межах 0<P(A)<1 aбо 0<P(A)<100%.

*Достовірна подія* - подія, яка при реалізації визначеного комплексу умов відбудеться неодмінно. Її ймовірність буде дорівнювати 1 або 100%.

*Неможлива подія* - подія, яка при реалізації визначеного комплексу умов не відбудеться ніколи. Її ймовірність буде дорівнювати 0.

В медичних дослідженнях достатньою вважається ймовірність появи події не менше 0,95 або 95%. При вивченні захворювань або ситуацій, що мають найважливіші медико-соціальні наслідки або високі показники летальності та інвалідності, а також при фармакологічних дослідженнях ймовірність появи події повинна бути не менше 0,99 (99%).

*Закон великих чисел:* при достатньо великому числі спостережень випадкові відхилення взаємно погашаються та виявляється стійкість деяких параметрів, яка виражається в основній закономірності. Отже, чим більше проведено досліджень, тим результат точніше. Звичайно в медичних дослідженнях використовують вибірки з не менше як 30-ти спостереженнями.

*Нормальний* розподіл ймовірності є законом, який найбільш часто зустрічається в практичних задачах. Нормальний закон (normal, Gaussian distribution) характеризує розподіл безперервних випадкових величин, коли вони є результатом дії різних причин. Характерним прикладом нормального розподілу величин можуть бути численні відхилення (помилки) вимірювання ваги якої-небудь речовини на аналітичних терезах. Кожне вимірювання відрізнятиметься на якусь величину унаслідок різних причин, знати які ми не можемо. Цей ряд помилок і складатиме нормальний закон. Зустрічається в природі найбільш часто, за що і отримав назву «нормального».

*Статистична сукупність* - це група однорідних елементів (одиниць спостереження), узятих разом в конкретних умовах часу та простору. Оскільки дослідження генеральної сукупності або неможливе, або вимагає невиправдано великої роботи, краще обійтися більш обмеженим матеріалом, який і називають вибіркою.

*Вибірка* – група елементів, що вибрана для дослідження зі всієї сукупності. Задача вибіркового методу полягає в тому, щоб зробити правильні висновки щодо генеральної сукупності. Наприклад, лікар робить висновок про склад крові пацієнта на основі аналізу її декількох крапель.

*Варіаційний ряд* - це ряд числових значень якоїсь певної ознаки, відмінних одне від одного за своєю величиною та розташованих в ранговому порядку (в зростаючому або убиваючому).

Варіаційний ряд частіше представляють у вигляді таблиці, а саме:

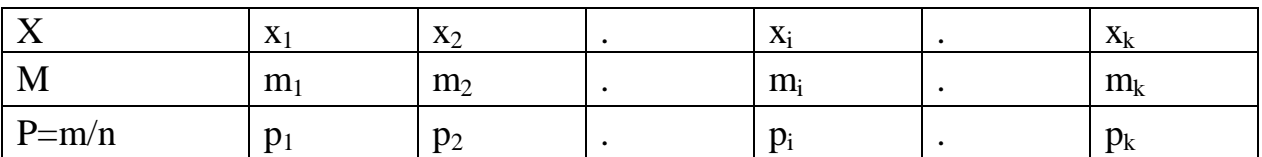

Характеристики варіаційного ряду:

 $x_1, x_2, ... x_k -$ **варіанти** (числові вирази ознаки, що вивчається)

m<sub>1</sub>, m<sub>2</sub>, ... m<sub>k</sub> - **частоти варіант** (числа, що вказують, скільки разів зустрічається дана варіанта у варіаційному ряду)

p1, p2 , ... p<sup>k</sup> – *відносні частоти* (P=m/n)

n – загальне число спостережень (сума варіант, з яких складається варіаційний ряд)

*Змінні* – величини, які можна виміряти в дослідженнях та контролювати. Для статистичного аналізу використовуються абсолютні величини, відносні величини, середні величини.

*Абсолютні* величини використовують при характеристиці загальної чисельності сукупності (чисельність населення, загальне число лікарів в країні та ін.) а також при оцінці явищ, що рідко зустрічаються (число особливо небезпечних інфекцій, число людей з аномаліями розвитку і т.д.).

Серед *відносних* величин можна виділити деякі, а саме: екстенсивні показники та інтенсивні показники.

Екстенсивні показники характеризують розподіл цілого на складові його частини. Звичайно екстенсивні показники виражаються у відсотках. Ключові слова: частка, частина від цілого.

 $EII = \frac{Vacmu}{I}$ а явища × 100

*ціле явище*

Інтенсивні показники використовують при вивченні частоти зустрічальності явища в тому або іншому середовищі. Ключові слова – частота зустрічальності, розповсюдженість. Для їх обчислення недостатньо знати лише величину явища, що цікавить нас, необхідно знати ще величину того середовища, в якому дане явище спостерігається.

*абсолютний розмір явища одиниця <sup>з</sup> нулями ІП*  $III = -$ 

*абсолютний розмір середовища який продуцює явище* ,

Деякі середні характеристики вибірки:

- *середнє значення* (Хс, М) центр вибірки, навкруги якої групуються елементи вибірки;
- *середнє квадратичне або стандартне відхилення* (σ сигма) є міра розкиду елементів вибірки щодо середнього значення;
- *дисперсія*  параметр, що характеризує ступінь розкиду елементів вибірки щодо середнього значення. Чим більше дисперсія, тим далі відхиляються значення елементів вибірки від середнього значення.
- *мода*  елемент вибірки із значенням, що часто зустрічається.
- *медіана* середня величина ознаки, що змінюється, знаходиться в середині ряду, розташованого в порядку зростання або убування значень ознаки. Медіана – значення ознаки, що змінюється, ділячи безліч даних пополам, так, що одна половина більше медіани, а інша менше.

### **Приклади рішення демонстраційних статистичних задач, виконаних за допомогою Microsoft Excel.**

Всі вище перелічені характеристики реалізуються за допомогою пакету Excel.

**Задача** на визначення відносної частоти у варіаційному ряду:

В результаті виміру кров'яного тиску у хворих були отримані значення систолічного тиску (мм.рт.ст.), які складають статистичний розподіл вибірки. Знайти відносну частоту до кожного значення варіанти.

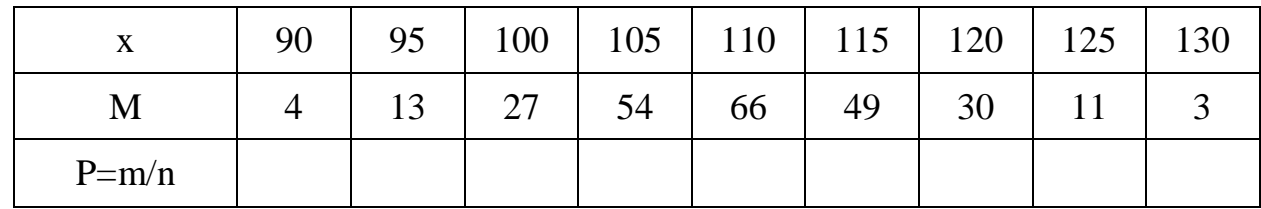

Алгоритм обчислення за допомогою Microsoft Excel:

1. Ввести дані в таблицю.

2. Для знаходження загального числа спостережень (n) встановити курсор в клітинку К2, натиснути ЛКМ на піктограму автосуми на стандартній панелі інструментів. Підтвердити діапазон чисел B2:J2. (натиснути Enter), в клітинці з'явиться число 257.

3. Встановити курсор в клітинку В3 та ввести вручну формулу: =В2/К2.Так як адреса клітинки К2 матиме абсолютне посилання на всі подальші значення, то перетворимо її з відносного посилання шляхом натиснення клавіші F4. При цьому адреса прийме вигляд: \$К\$2. Натиснути Enter. В клітинці з'явиться число 0,0156.

4. Встановити курсор в клітинку В3 у вигляді товстого хрестика в нижній правий маркер так, щоб він перетворився на тонкий хрестик, а потім протягнути його горизонтально по рядку діапазону С3: J3. В клітинках з'являться значення відносних частот:

0,0156 0,0506 0,1051 0,2101 0,2568 0,1907 0,1167 0,0428 0,0117

5. Перевірити формулу  $\sum_{i=1}^{k} m_i = 1$ 1 *i mi* Встановить курсор в клітинку К3 та

натиснути ЛКМ на піктограмі автосуми на стандартній панелі інструментів. Підтвердити діапазон чисел B3:J3. В клітинці з'явиться число1.

**Задача** на визначення показників відносних величин.

1. Знаходження екстенсивних показників

*Задача І.* В клінічній лікарні 950 ліжок, у тому числі неврологічних ліжок 135. Обчислити екстенсивний показник.

950  $EH = \frac{135 \times 100}{0.50} = 14,2\%$ 

Таким чином, неврологічних ліжок в клінічній лікарні всього 14,2% ліжкового фонду.

*Задача ІІ.* Визначити екстенсивні показники неправильних діагнозів при їх зіставленні.

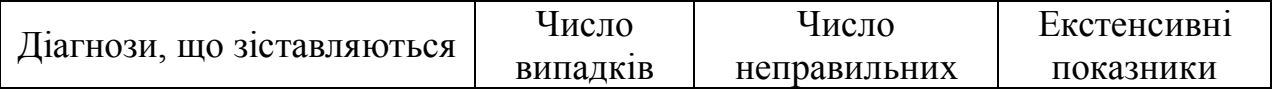

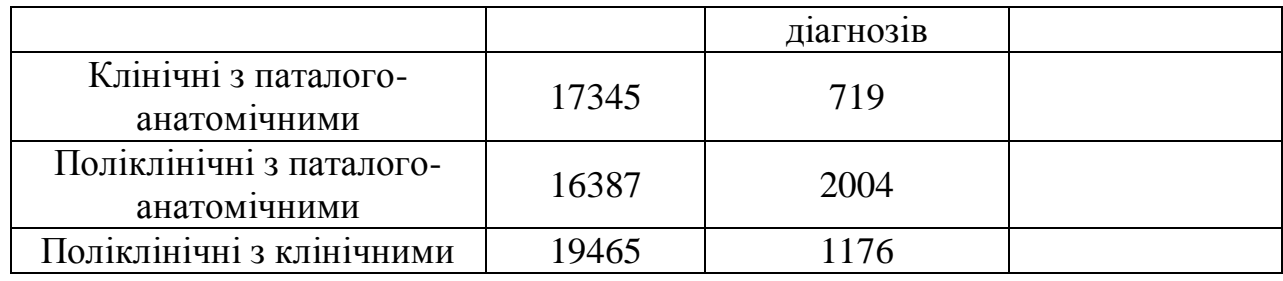

Алгоритм обчислення за допомогою Microsoft Excel:

1. Внести дані в таблицю.

2. Встановити курсор в D2 та ввести вручну формулу екстенсивного показника: =C2/B2. Натиснути Enter. В клітинці D2 з'являється результат 0,041.

3. Повернути курсор в клітинку D2 (натиснути ЛКМ). Встановити курсор у вигляді товстого хрестика в нижній правий маркер так, щоб він перетворився на тонкий хрестик, а потім протягнути його вниз по стовпцю. В клітинках з'являться дані екстенсивних показників.

4. Виділяємо стовпчик отриманих даних (D2:D4), натискуємо ЛКМ на інструмент *Процентный формат* на панелі інструментів *Форматирование*. Дані приймуть формат відсотків.

*Відповідь:*

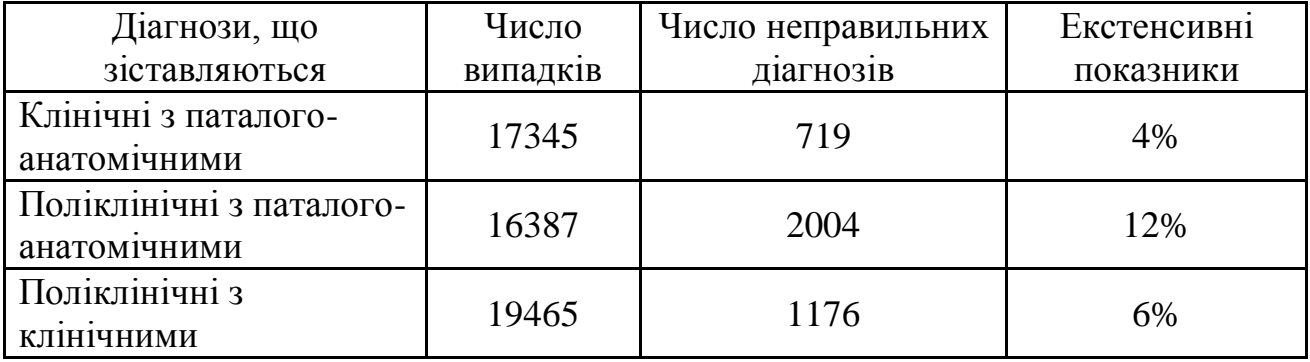

### *Знаходження інтенсивних показників*

**Задача І.** На підприємстві, що налічує 1200 робітників, було виявлено 10 випадків гострих шлунково-кишкових захворювань (середовище - 1200 робітників, явище - 10 хворих на гострі шлунково-кишкові захворювання). Обчислити інтенсивний показник.

Захворюваність гострими шлунково-кишковими захворюваннями робітників підприємства складає:

1200  $III = \frac{10 \times 1000}{1200} = 8,3\%$ 

Інтенсивні показники, як правило, обчислюють на 1000 обстежуваних, але їх можна обчислювати і на 100, і на 10000 і т.д., залежно від поширеності явища (чим явище рідше, тим множник більше). Інтенсивний показник (синонім – інтенсивний коефіцієнт) - величина, що вказує, як часто дане явище зустрічається в певному середовищі; виражається у відсотках (%).

Задача ІІ. Обчислити інтенсивні показники захворюваності дітей молодшого шкільного віку окремими хворобами, в районі, де є забруднення повітря сірчистим газом, парами сірчаної кислоти та в контрольному районі. Проаналізувати вплив забруднення повітря на захворюваність дітей.

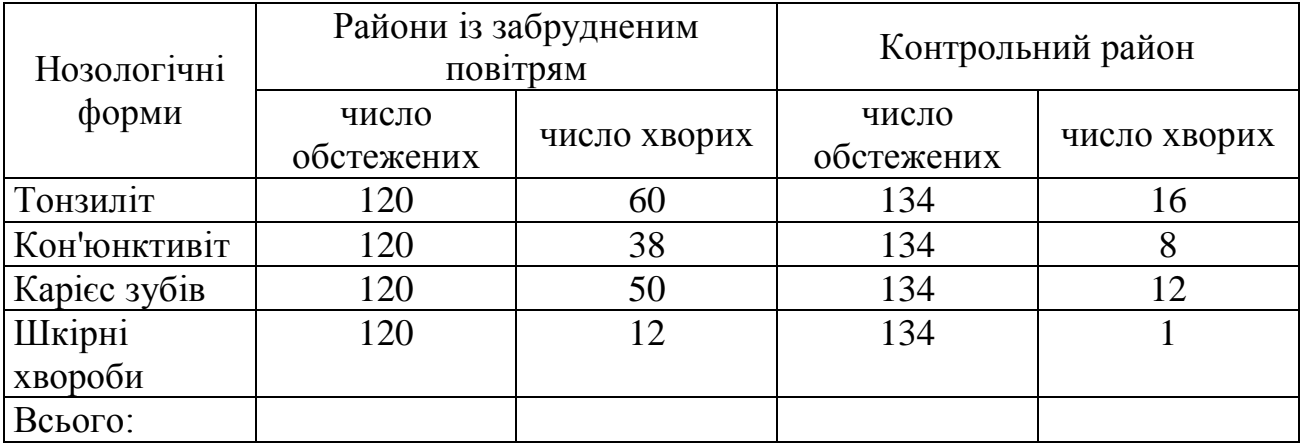

Алгоритм обчислення за допомогою Microsoft Excel.

1. Внести дані в таблицю.

2. Підрахувати загальну кількість обстежених і хворих в двох групах. Для цього треба встановити курсор в клітинку В7 та натиснути на інструмент «автосума». При цьому висвітиться діапазон чисел В3:В6. Натиснути Enter.

3. Встановити курсор в клітинку В7 та навести товстий хрестик в нижній правий маркер так, щоб він перетворився на тонкий хрестик, а потім протягнути його горизонтально по рядку В7:Е7 при натиснутій лівій кнопці миші. В клітинках з'являться суми чотирьох стовпців.

480 160 536 37

4. Встановити курсор в клітинку F3 та ввести вручну формулу інтенсивного показника: =C3/B3 для району із забрудненим повітрям. Натиснути Enter.

5. Встановити курсор у клітинку F3 та навести товстий хрестик в нижній правий маркер так, щоб він перетворився на тонкий хрестик, а потім протягнути його вниз по стовпцю F3:F7. В клітинках з'являться дані інтенсивного показника захворюваності дітей в забрудненому районі.

6. Виділити стовпчик отриманих даних (F3: F7), натиснути ЛКМ на інструмент *Процентный формат* на панелі інструментів *Форматирование*. Дані приймуть формат відсотків.

7. Встановити курсор в клітинку G3 та ввести вручну формулу інтенсивного показника захворюваності дітей в чистому районі: =E3/D3. Натиснути Enter.

8. Встановити курсор в клітинку G3 і навести товстий хрестик у нижній правий маркер так, щоб він перетворився на тонкий, а потім протягнути його вниз по стовпцю. В клітинках з'являться дані інтенсивного показника захворюваності дітей в чистому районі.

9. Виділити стовпчик отриманих даних (G3:G7), натиснути ЛКМ на інструмент *Процентный формат* на панелі інструментів *Форматирование.* Дані інтенсивних показників приймуть формат відсотків.

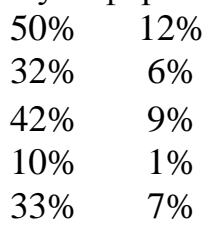

При порівнянні показників можна зробити висновок про те, що в забрудненому районі захворюваність дітей з різних нозологічних форм вище в середньому в 6,5 разів, ніж в контрольному районі.

**Задача** на визначення середніх вибірки:

Наведені результати вимірювання частоти пульсу у студентів-медиків, що не палять у віці 20 років: 68, 65, 70, 65, 62, 70, 68, 65, 65, 70,58,70, 58, 65,65, 68,65, 68,70,65.

1.Сформуйте варіаційний ряд із запропонованих даних.

2. Обчисліть середню величину, стандартне відхилення, моду, медіану.

Алгоритм обчислення за допомогою Microsoft Excel.

1. Внести дані в стовпець А1:А20.

2. Провести сортування варіант за збільшенням. Для цього треба виділити стовпчик А1:А20 та натиснути на інструмент *Сортировка по возрастанию* на стандартній панелі інструментів, ряд прийме вигляд:

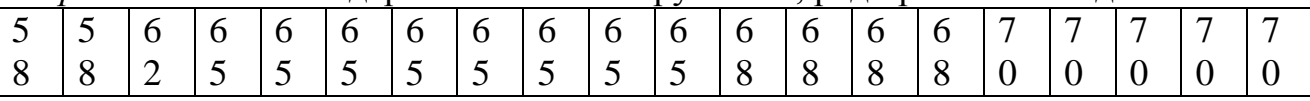

3. Для обчислення середньої величини встановити курсор в клітинку А21 та натиснути інструмент *Вставка функции*. В діалоговому вікні (ДВ) *Мастер функций* вибрати категорію *Статистические*, функцію *СРЗНАЧ/Ок*

4. В діалоговому вікні (ДВ) *Аргументы функции* ввести діапазон А1:А20/*Ок*. В клітинці з'явиться значення 66.

5. Для обчислення стандартного відхилення встановити курсор в клітинку А22 та натиснути інструмент *Вставка функции*. В діалоговому вікні (ДВ) *Мастер функций* вибрати категорію *Статистические*, функцію *СТАНДОТКЛОН /Ок*

6. В ДВ *Аргументы функции* ввести діапазон А1:А20/Ок. В клітинці з'явиться значення 3,6128.

7. Для обчислення медіани встановити курсор в клітинку А23 та натиснути інструмент *Вставка функции* В діалоговому вікні (ДВ) *Мастер функций* вибрати категорію *Статистические*, функцію *МЕДИАНА/Ок*

8. В ДВ *Аргументы функции* ввести діапазон А1:А20/Ок. В клітинці з'явиться значення 65.

*9.* Для обчислення моди встановити курсор в клітинку А24 та натиснути інструмент *Вставка функции* В діалоговому вікні (ДВ) *Мастер функций* вибрати категорію *Статистические*, функцію *МОДА/Ок*

10.В ДВ *Аргументы функции* ввести діапазон А1:А20/Ок. В клітинці з'явиться значення 65.

Дані матимуть вигляд:

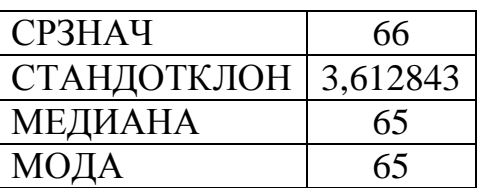

11. Для підрахунку частот (чисел, що вказують, скільки разів зустрічається дана варіанта у варіаційному ряду) використовуємо функцію *СЧЕТЕСЛИ* в категорії *Статистические* ДВ *Мастер функций*. Встановити курсор в клітинку А25, викликати ДВ *Аргументы функции СЧЕТЕСЛИ* та

ввести в рядок введення діапазон аргументів А1:А20, а в рядок введення *Критерий* адресу клітинки змінної величини 58, тобто А1/*Ок*. В клітинці з'явиться число 2.

- 12. Аналогічно виконуємо обчислення для чисел 62,65,68,70.
- 13. Варіаційний ряд в таблиці матиме вигляд:

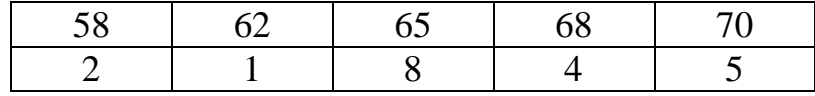